#### ALUR PEMBAYARAN<br>~~~~~~~~~~~~~~~~~~~~ AGIHAN MENGGUNAKAN<br>AKIDTUAL AQQQLINT AL AUU<br>- pendaftar -ALUR PEMBAYARAN TAGIHAN MENGGUNAKAN VIRTUAL ACCOUNT

#### **LOGIN PENDAFTAR**

Silakan masuk menggunakan ID Pendaftar dan PIN yang telah didapatkan dari proses pendaftaran awal. Pastikan Anda sudah melakukan pembayaran untuk dapat mengaktifkan akun.

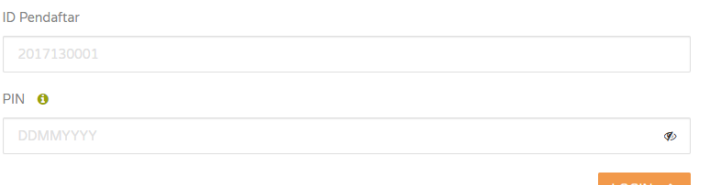

# PILIH TAGIHAN

Checklist pada tagihan yang akan dibayarkan.

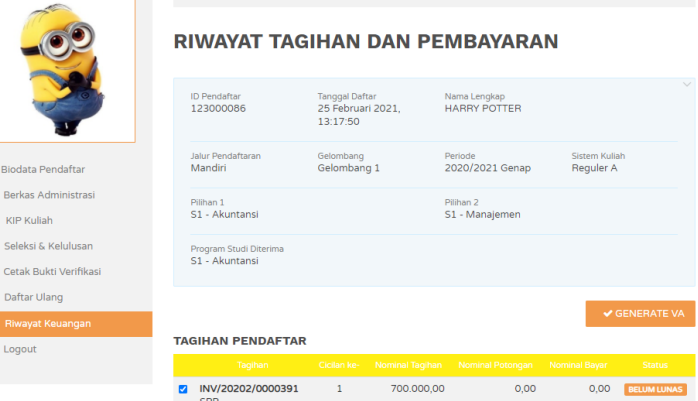

#### **RIWAYAT TAGIHAN DAN PEMBAYARAN**

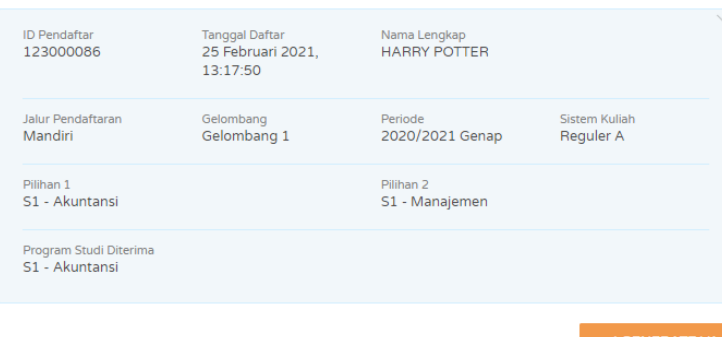

### GENERATE VA

Tekan tombol GENERATE VA untuk mendapatkan VA Tagihan sesuai dengan nominal tagihan yang telah diceklist.

### PILIH CHANNEL PEMBAYARAN

Pilih channel pembayaran yang tersedia. Selanjutnya tekan GENERATE VA.

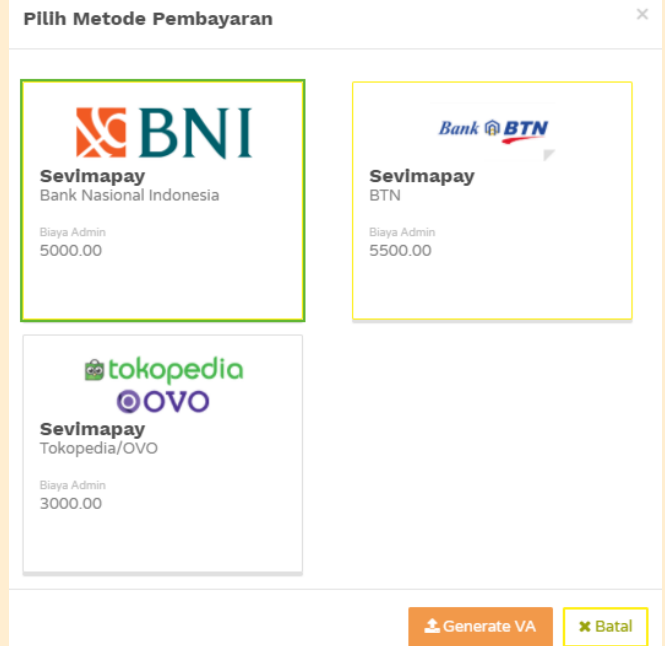

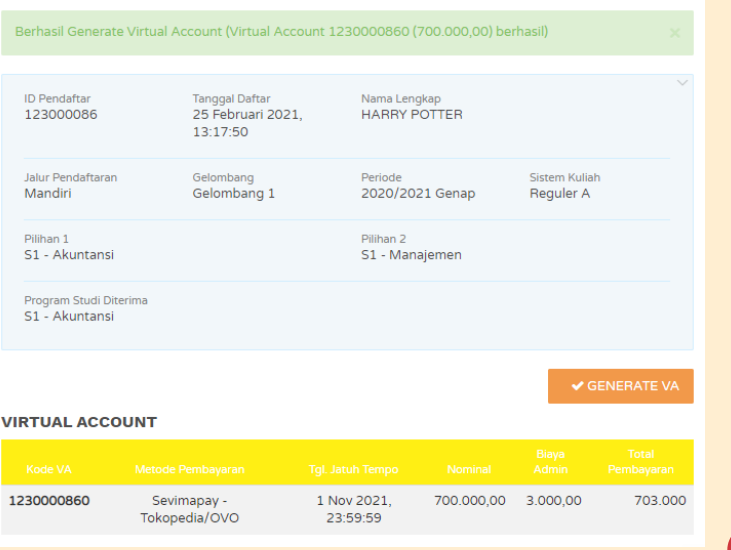

# VA TAGIHAN

Lakukan pembayaran menggunakan VA yang telah digenerate. Pastikan untuk nominal bayar **SAMA** dengan nominal tagihan.

# LOGIN

Buka halaman Penerimaan Mahasiswa Baru. Tekan LOGIN PENDAFTAR. Pastikan akun sudah aktif agar dapat login ke sistem. Untuk Akun Login menggunakan : IDPendaftar : **Kode Pendaftar** PIN : **Tanggal Lahir (DDMMYYYY)**